# DELL EMC System Update Version 1.6

User's Guide

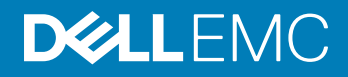

#### Notes, cautions, and warnings

- NOTE: A NOTE indicates important information that helps you make better use of your product.
- A CAUTION: A CAUTION indicates either potential damage to hardware or loss of data and tells you how to avoid the problem.
- **A WARNING: A WARNING indicates a potential for property damage, personal injury, or death.**

© 2019 Dell Inc. or its subsidiaries. All rights reserved. Dell, EMC, and other trademarks are trademarks of Dell Inc. or its subsidiaries. Other trademarks may be trademarks of their respective owners.

2019 - 02

# **Contents**

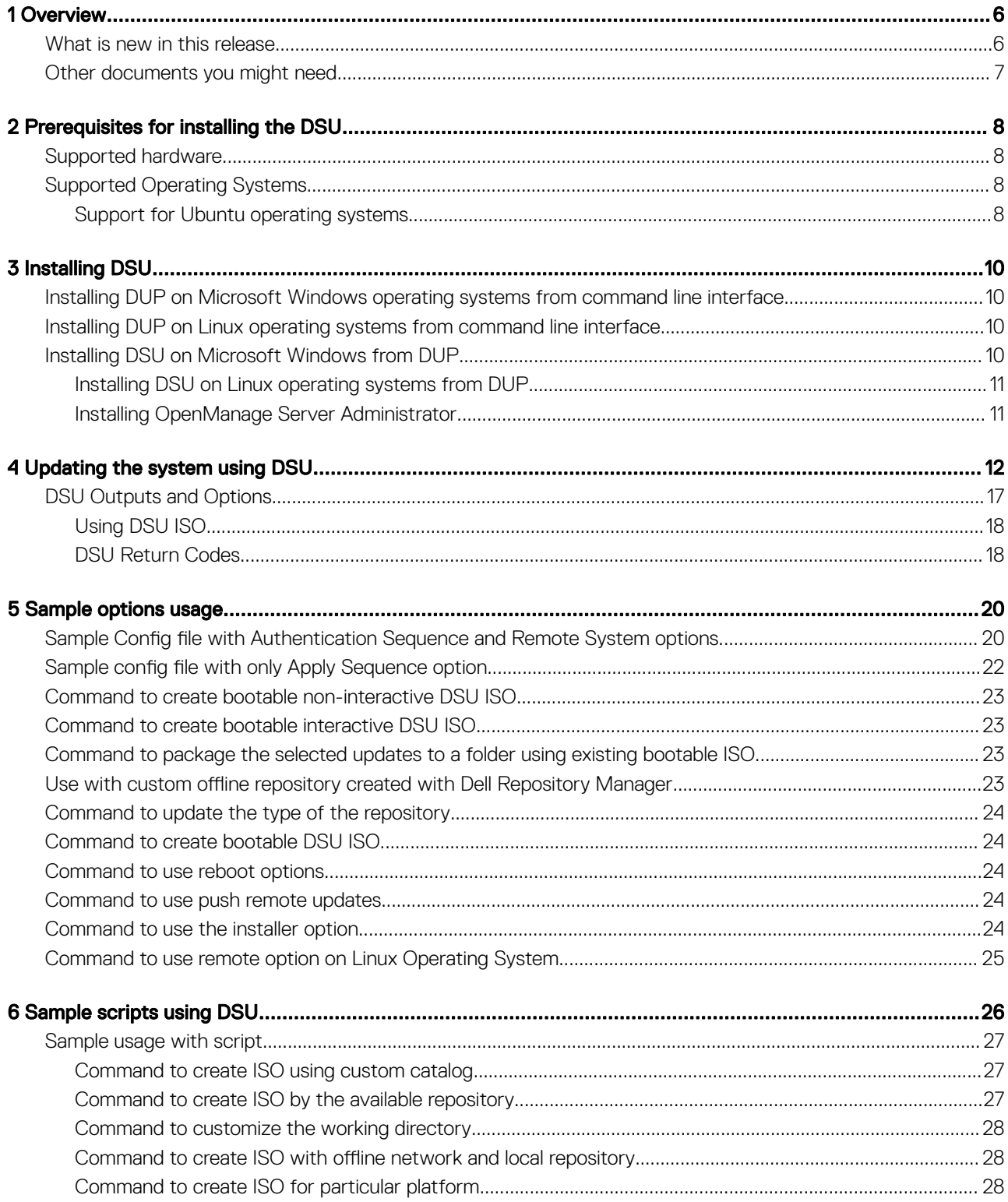

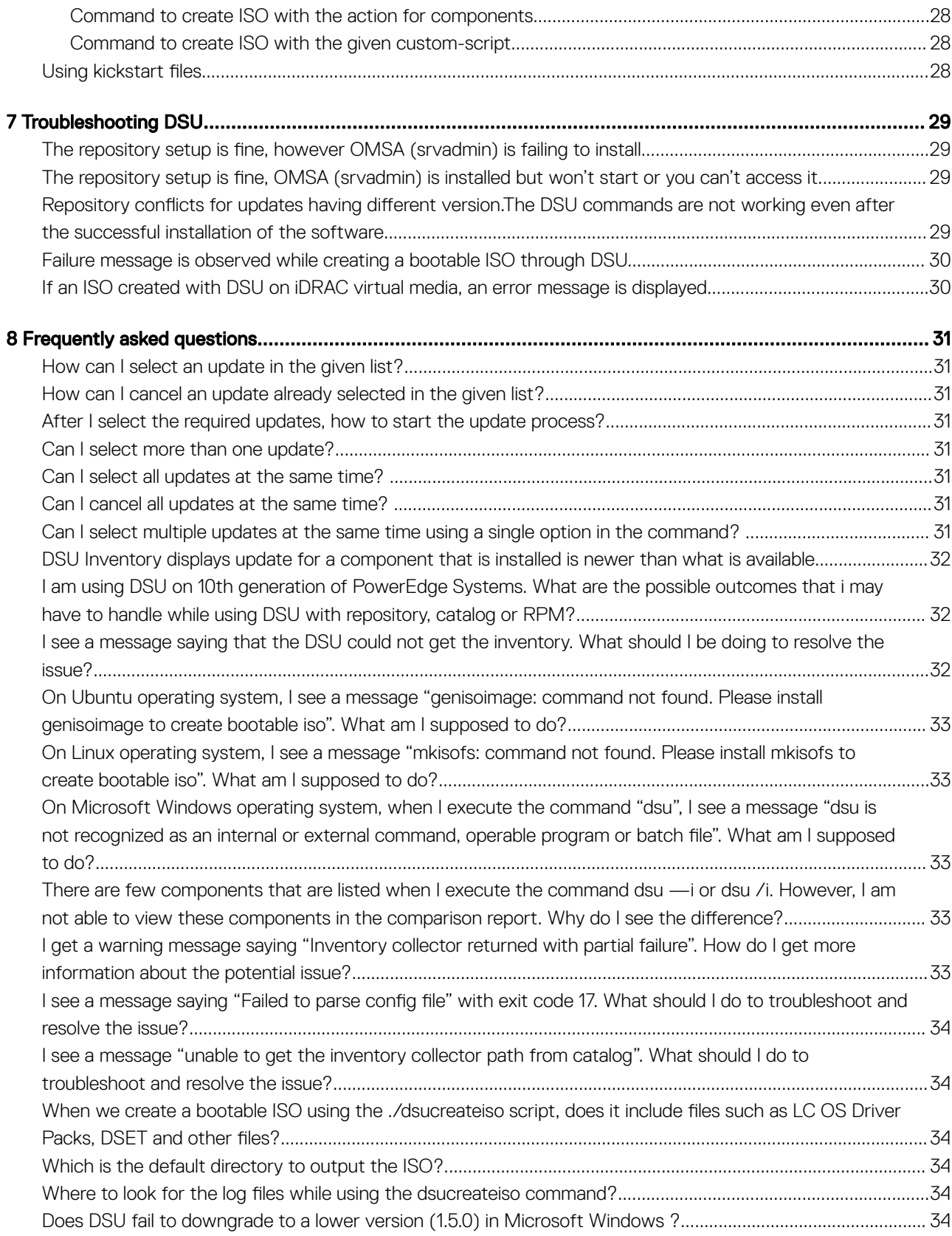

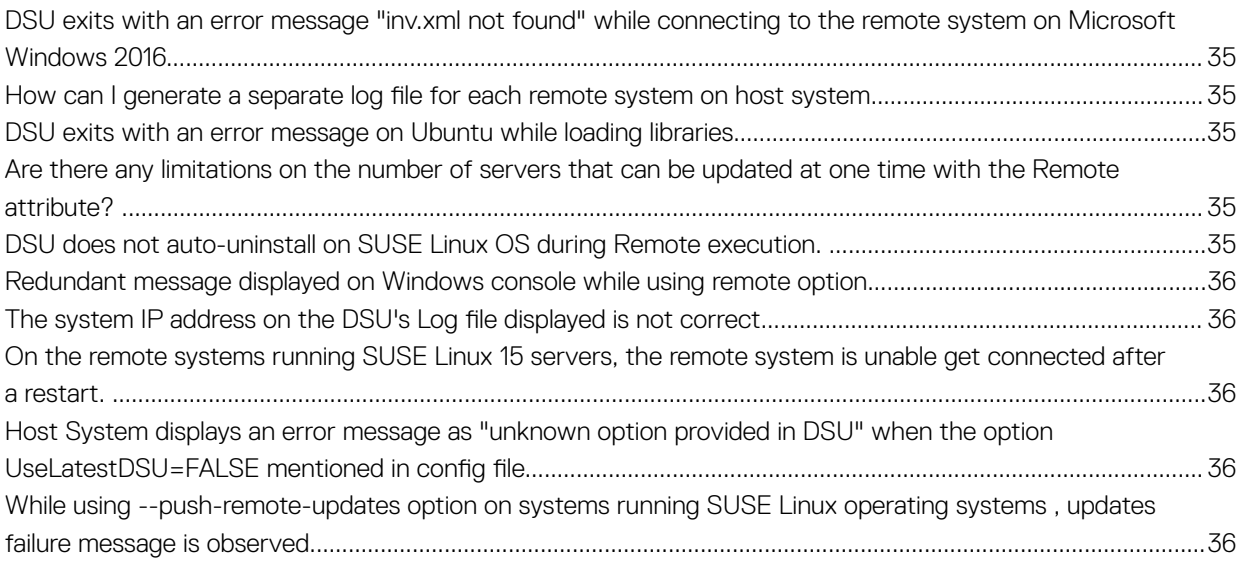

# **Overview**

1

<span id="page-5-0"></span>DELL EMC System Update (DSU) is an application used to distribute Dell updates for Linux and Microsoft Windows Operating Systems. The DSU distributes:

- OpenManage Server Administrator
- BIOS, driver and firmware updates for different servers

#### DSU for Linux:

DSU extensively uses Yum and Zypper.

#### Yellowdog Updater, Modified

Yellowdog Updater, Modified (YUM) is an open source command line package management utility used for Linux Operating Systems. Yellowdog Updater, Modified (YUM) primarily helps to perform automatic updates, package and dependency management, mainly for RedHat Package Manager (RPM) based distributions. Yellowdog Updater, Modified (YUM) has a command line interface and it is implemented in the Python programming language and it also has a good informational output syntax.

#### **Zypper**

Zypper is used for installing, removing, updating, and querying software packages of local and remote networked media. It has been extensively used for the openSUSE Operating Systems. It is a package management engine that powers Linux applications like Yet another Setup Tool (YaST). Zypper can download several update packages, and install them at once. Zypper is one of the fastest and powerful package manager for the Linux environment.

#### DSU for Microsoft Windows:

DSU supports Microsoft Windows Operating System from 1.4.0 release onwards.

#### Topics:

- What is new in this release
- [Other documents you might need](#page-6-0)

## What is new in this release

This release of DSU supports the following new feature:

- Support for new options in DSU.
	- Updating systems remotely:
		- --remote
		- --push-remote-updates
	- Enhancing the Update feature:
		- --apply-upgrades
		- --apply-downgrades
		- --apply-equivalents
	- Providing the installer locations on Linux and Windows systems:
- <span id="page-6-0"></span>◦ --dsu-lin64-installer-location or --dsu-win64-installer-location
- Automatic Reboot:
	- --reboot
- Ignoring optional dependencies for the update. Dependencies for the updates will be handled by DSU in order.
	- --ignore-optional-dependencies
- DSU options deprecated from this release:
	- --apply-upgrades-only
	- --apply-downgrades-only
	- --apply-equivalent-only
- (i) | NOTE: Ubuntu OS is pre-enabled on DSU, and the support is limited. For more information, see Support for Ubuntu operating [systems.](#page-7-0)
- NOTE: Driver support is available only for systems running on Microsoft Windows.

# Other documents you might need

In addition to this guide, you can access the following guides available at **dell.com/openmanagemanuals** 

- *Dell EMC Systems Management OpenManage Software Support Matrix.*
- *Dell EMC OpenManage Server Administrator Installation Guide.*
- *Dell EMC OpenManage Server Administrator User's Guide.*
- *Dell EMC OpenManage Deployment Toolkit User's Guide.*
- *Dell EMC OpenManage Deployment Toolkit Installation Guide.*
- \* This guide is also found on the Dell Systems Management Tools and Documentation DVD.

# Prerequisites for installing the DSU

<span id="page-7-0"></span>This section lists the specific prerequisites for installing DSU.

- (i) NOTE: You must have administrator privileges if DSU is installed on the supported Microsoft Windows operating system.
- (i) NOTE: you must have root/super user permission if DSU is installed on the supported Linux operating system

#### Topics:

- Supported hardware
- Supported Operating Systems

# Supported hardware

DSU is supported on 11th, 12th, 13th and 14th generation of Dell's PowerEdge servers.

For more information on supported hardware for Linux Operating Systems, see *linux.dell.com/repo/hardware/ omsa.html#Supported\_Hardware*.

# Supported Operating Systems

This section describes the list of supported Linux and Microsoft Windows operating systems.

NOTE: Community distros such as Fedora, CentOS, and openSUSE are not tested with this repository. Since most of the kernel drivers in this repository are in Dynamic Kernel Module Support (DKMS) format, community distros may work.

The following Microsoft Windows Operating Systems are supported:

- Microsoft Windows Server 2012 R2
- Microsoft Windows Server 2016

The following Linux Operating Systems are supported:

- Red Hat Enterprise Linux 6.10 (x86\_64)
- Red Hat Enterprise Linux 7.5 (x86\_64)
- SUSE Linux Enterprise Server 12SP3 (x86\_64)
- SUSE Linux Enterprise Server 15 (x86\_64)

#### Support for Ubuntu operating systems

Starting DSU 1.4, support for Ubuntu operating systems is pre-enabled and the support is limited. All the DSU commands may function as usual without any issues.

• Ubuntu 18.04.1

For more information on the catalog that has the updates for Ubuntu operating system, see [https://linux.dell.com/repo/hardware/ubuntu/](https://linux.dell.com/repo/hardware/ubuntu/catalog/) [catalog/](https://linux.dell.com/repo/hardware/ubuntu/catalog/) .

NOTE: Support for Ubuntu is pre-enabled only on 12th,13th, and 14th generation of PowerEdge systems.

# Installing DSU

<span id="page-9-0"></span>You can install DSU on Microsoft Windows and Linux operating systems through Dell Update Package (DUP).

NOTE: For more information on the latest DSU DUP/RPM, see [https://linux.dell.com/repo/hardware/dsu/os\\_independent/](https://linux.dell.com/repo/hardware/dsu/os_independent/x86_64/) [x86\\_64/.](https://linux.dell.com/repo/hardware/dsu/os_independent/x86_64/)

#### Topics:

- Installing DUP on Microsoft Windows operating systems from command line interface
- Installing DUP on Linux operating systems from command line interface
- Installing DSU on Microsoft Windows from DUP

# Installing DUP on Microsoft Windows operating systems from command line interface

To install DSU on the supported Microsoft Windows operating system, you must install Dell Update Package (DUP) using the following steps:

- 1 Download the latest DUP from support.dell.com.
- 2 Launch the command prompt with administrative privileges. From the folder where DUP executable file is available, run dupfile /i command to install DUP on Microsoft Windows. For example, Systems-Management Application YHOVX WN64 1.5.0 A00.EXE /i.

#### NOTE: To install DUP using silent installation mode, run **dupfile /s** command.

To verify if the installation is successful, run dsu /h on the command prompt or powershell with administrative privileges.

### Installing DUP on Linux operating systems from command line interface

To install DSU on the supported Linux operating system, you must install Dell Update Package (DUP) using the following steps:

- 1 Download the latest DUP from support.dell.com.
- 2 Launch the command terminal with super user or root privileges. From the folder where DUP executable file is available, run ./ dupfile command to install DUP on supported linux operating systems. For example, . / Systems-Management Application YHOVX LN64 1.5.0 A00.BIN

#### NOTE: To install DUP using silent installation mode, run **./dupfile —q** command.

3 Enter q to continue the DUP execution.

To verify if the installation is successful, run dsu -h on the linux terminal session with super user or root privileges.

# Installing DSU on Microsoft Windows from DUP

Install DSU on supported Microsoft Windows from Dell Update Package (DUP) using the following the steps:

- 1 Download the latest DUP.
- 2 From the folder where you have saved the DSU installation file, double-click on the installation file.

<span id="page-10-0"></span>DSU installation wizard is displayed with the release title, release date, description, and supported devices information.

- 3 Click **Install** to begin the installation.
	- $\odot$  NOTE: If any of the previous versions of DSU is not installed, a pop-up is displayed, asking the confirmation that you want to instal this particular version of DSU. Click Yes to continue.

 $\odot$ NOTE: The installation process may take several minutes. A message is displayed about the successful installation of DSU. A message is displayed about the successful installation of DSU.

 $\bigcirc$  NOTE: The default location where the dsu.exe file is saved is C:\dell\Dell System Update.

#### Installing DSU on Linux operating systems from DUP

Install DSU on supported Linux operating systems from DELL Update Package (DUP) using the following the steps:

- 1 Download the latest DUP.
- 2 From the folder where you have saved the DSU installation file, double-click on the installation file. You also have the option to open the linux terminal session using super user or root privileges and run the DUP file.

DSU installation wizard is displayed with the release title, release date, description, and supported devices information.

3 Click **Install** to begin the installation.

#### Installing OpenManage Server Administrator

You can install OpenManage Server Administrator on Linux operating systems using one of the following commands:

Red Hat Enterprise Linux Servers

yum install srvadmin-all

SUSE Linux Enterprise Servers zypper install srvadmin-all

To install OpenManage Server Administrator on Microsoft Windows operating systems, refer the latest *Dell OpenManage Server Administrator User's Guide*.

- (i) NOTE: OMSA does not support installation on unsupported systems. This is applicable to SC-class systems, as OMSA is not supported on these systems.
- NOTE: To use a 64-bit package on a 32-bit Dell package installed (srvadmin-dell\_ie) on the system, uninstall the 32-bit packages and install the 64-bit package.

# Updating the system using DSU

<span id="page-11-0"></span>For a list of CLI options for systems running DSU, a description of each option, and the command syntax see the following table:

#### Table 1. DSU Commands for Linux and Microsoft Windows Operating Systems

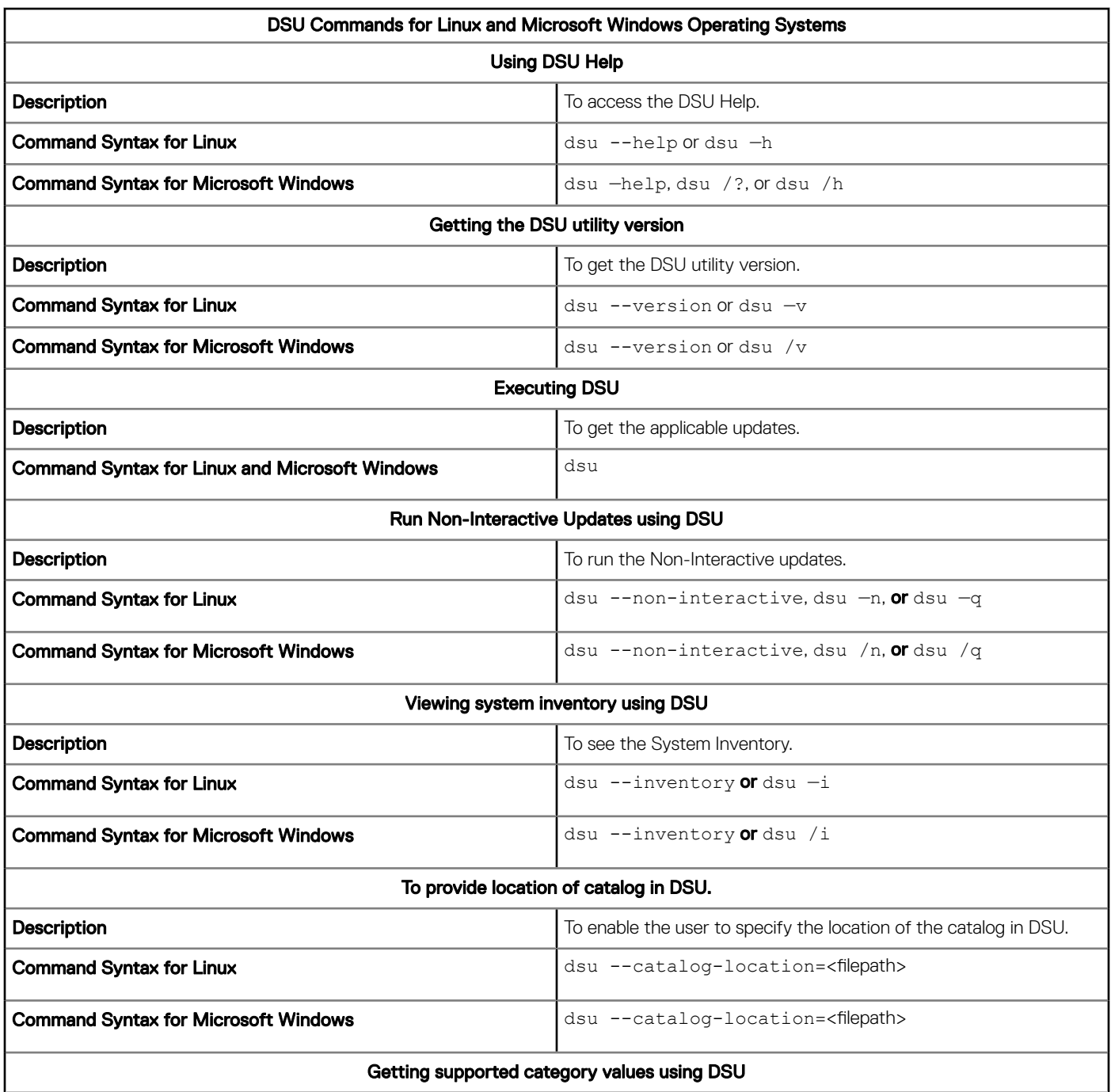

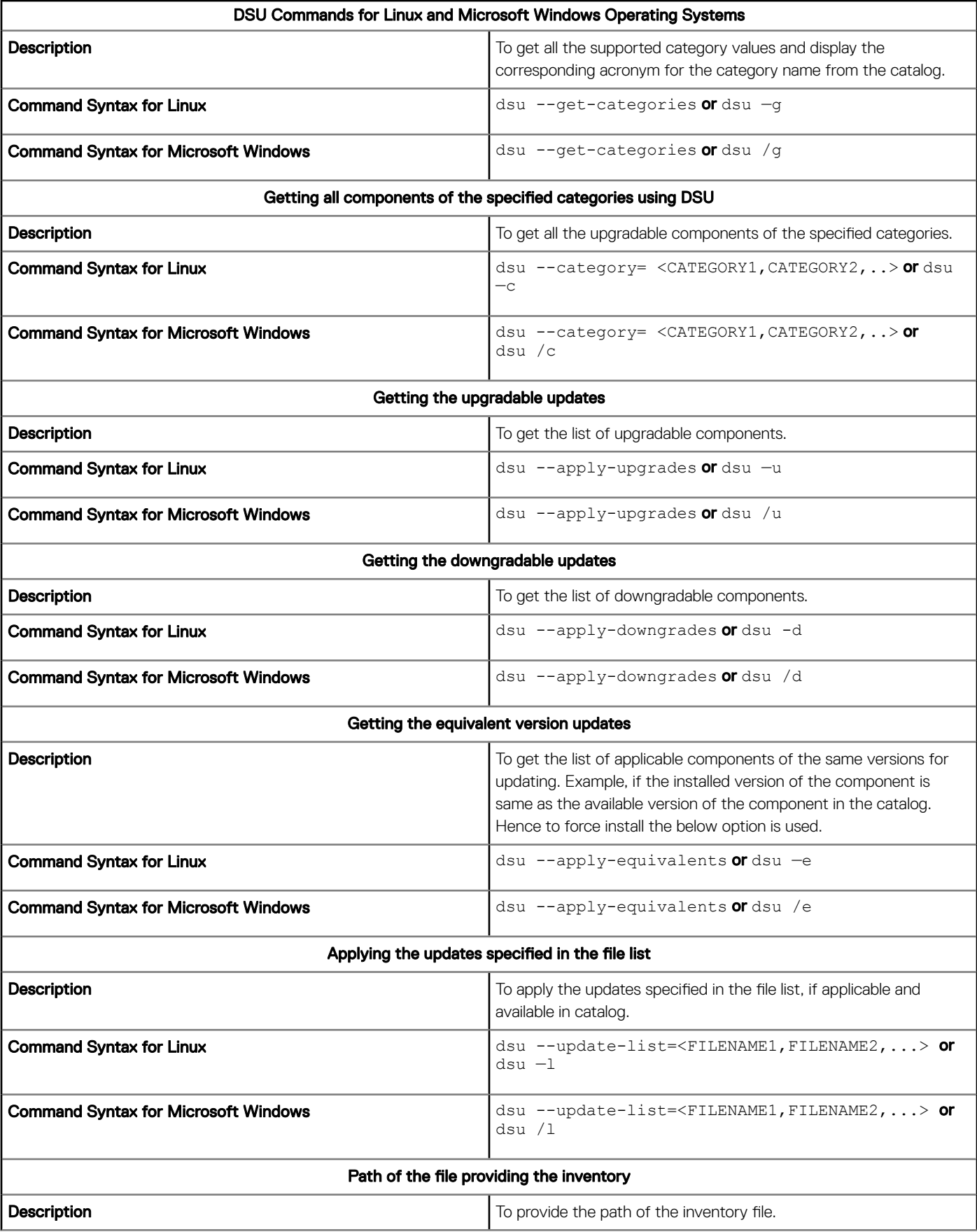

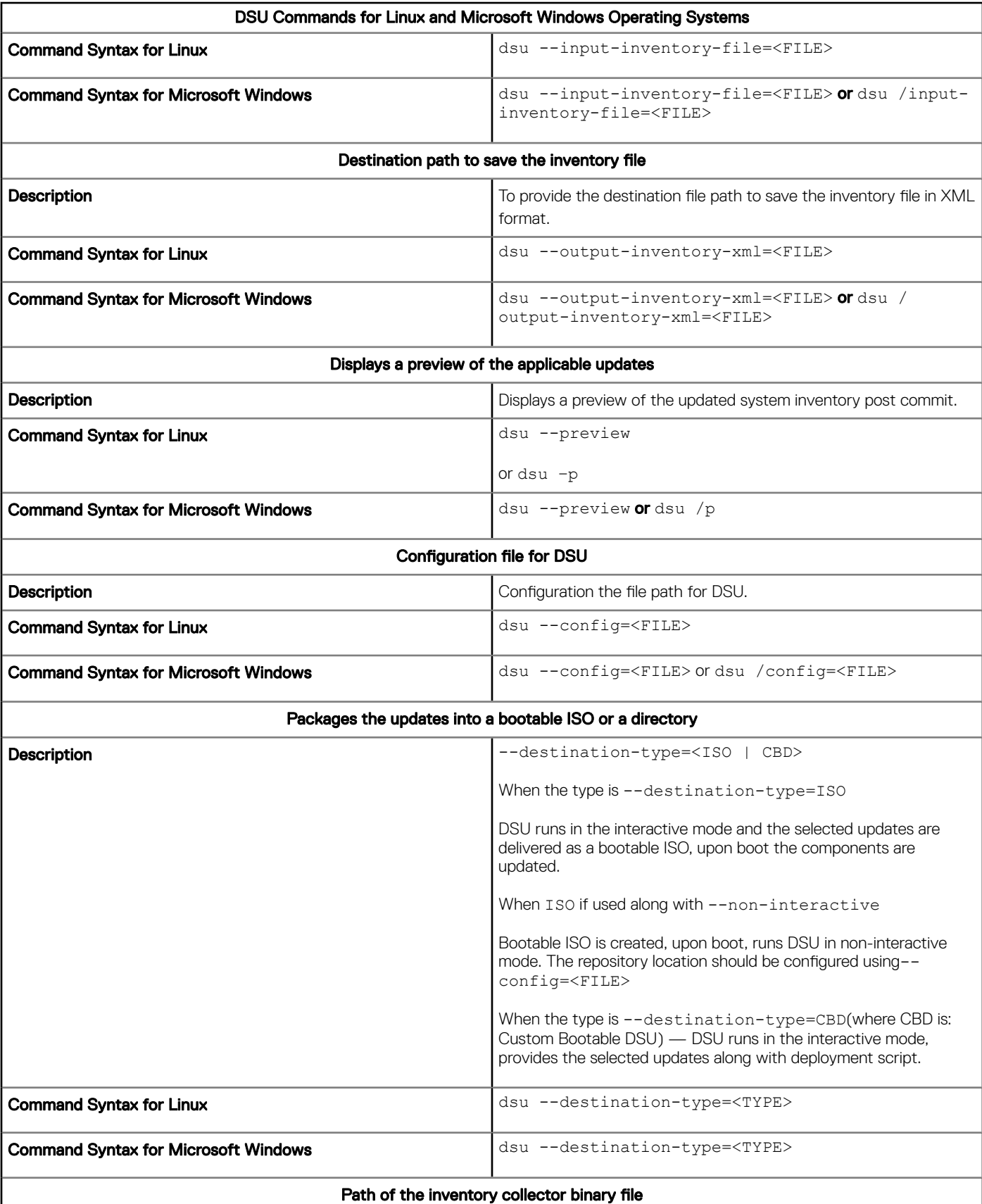

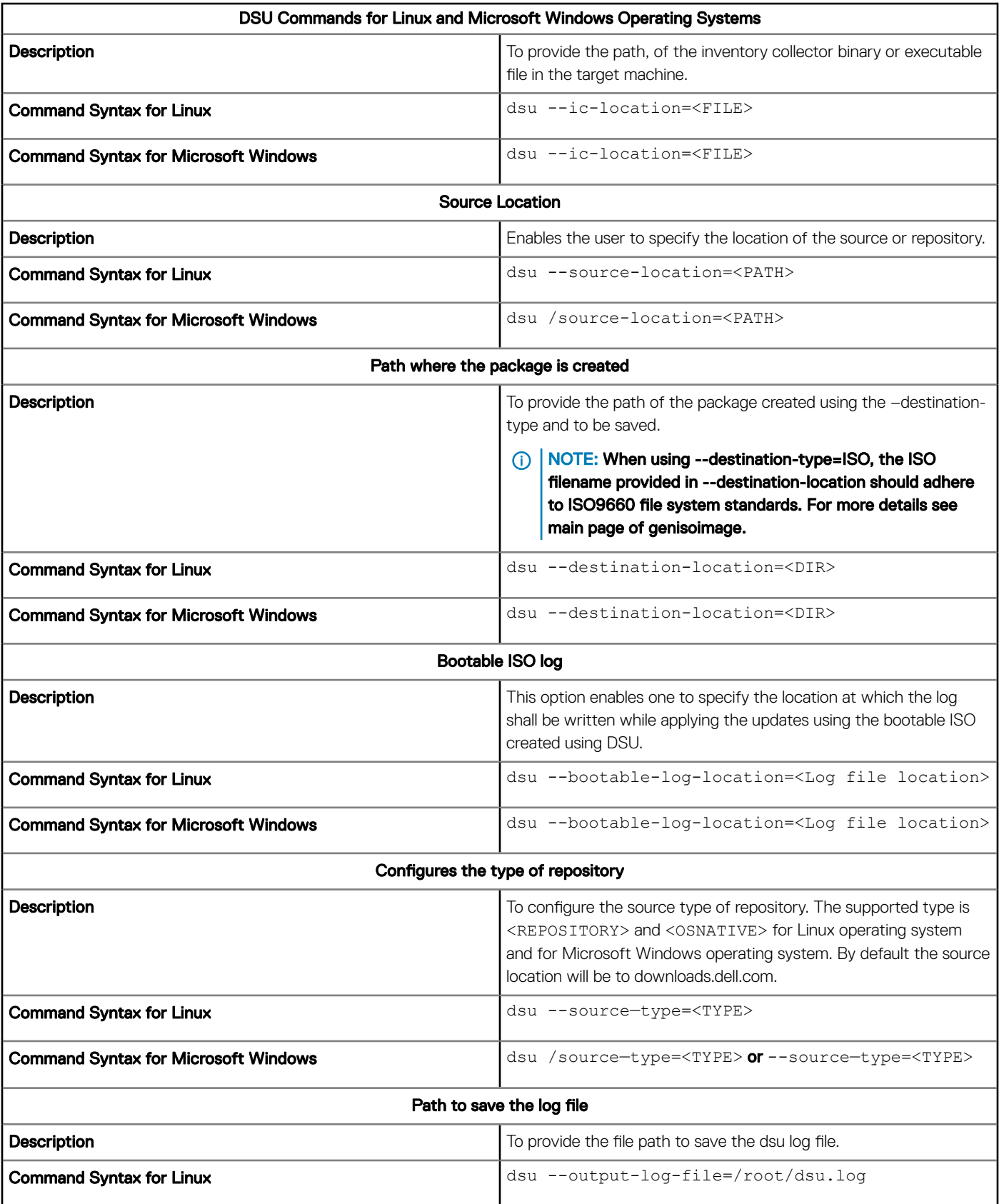

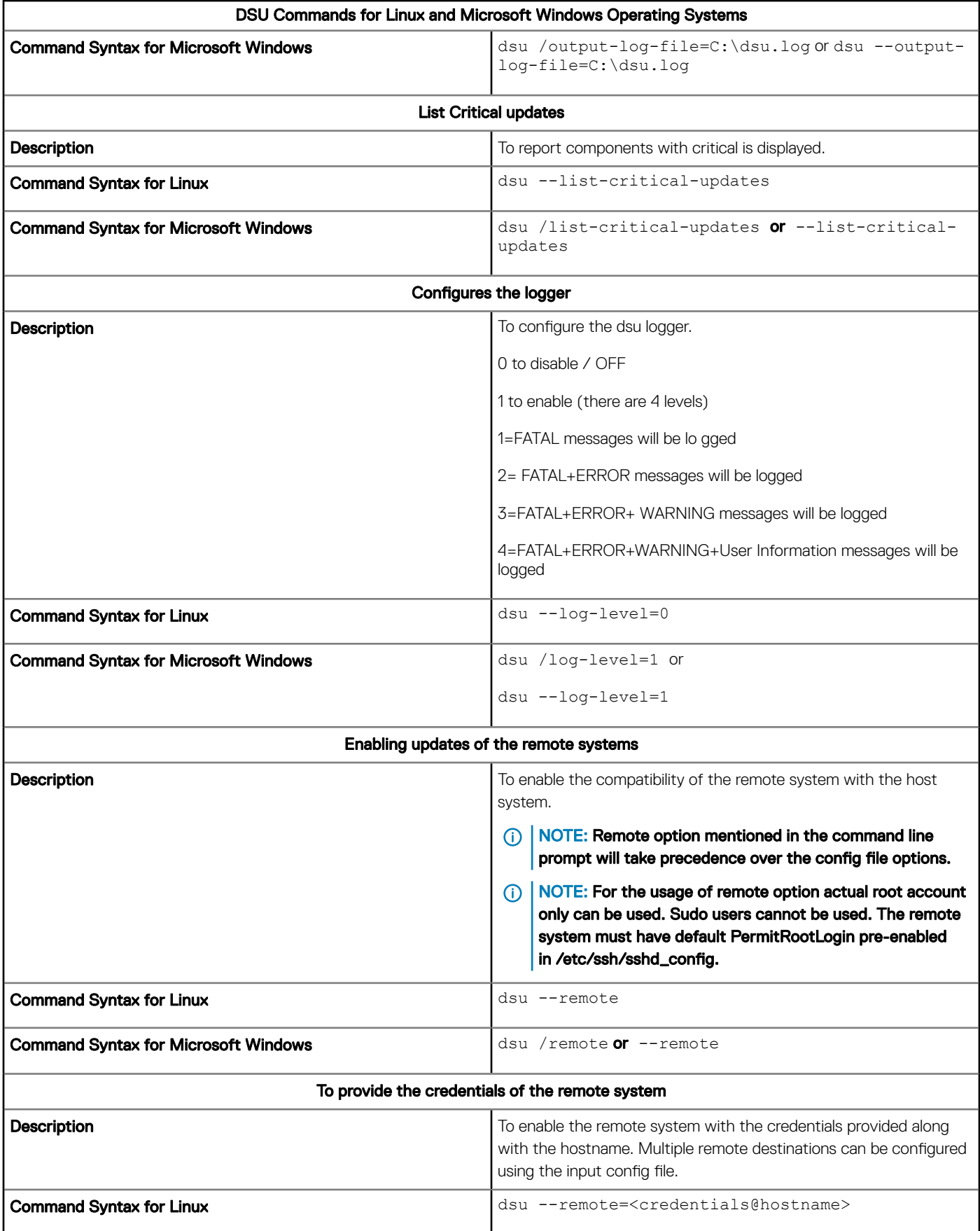

<span id="page-16-0"></span>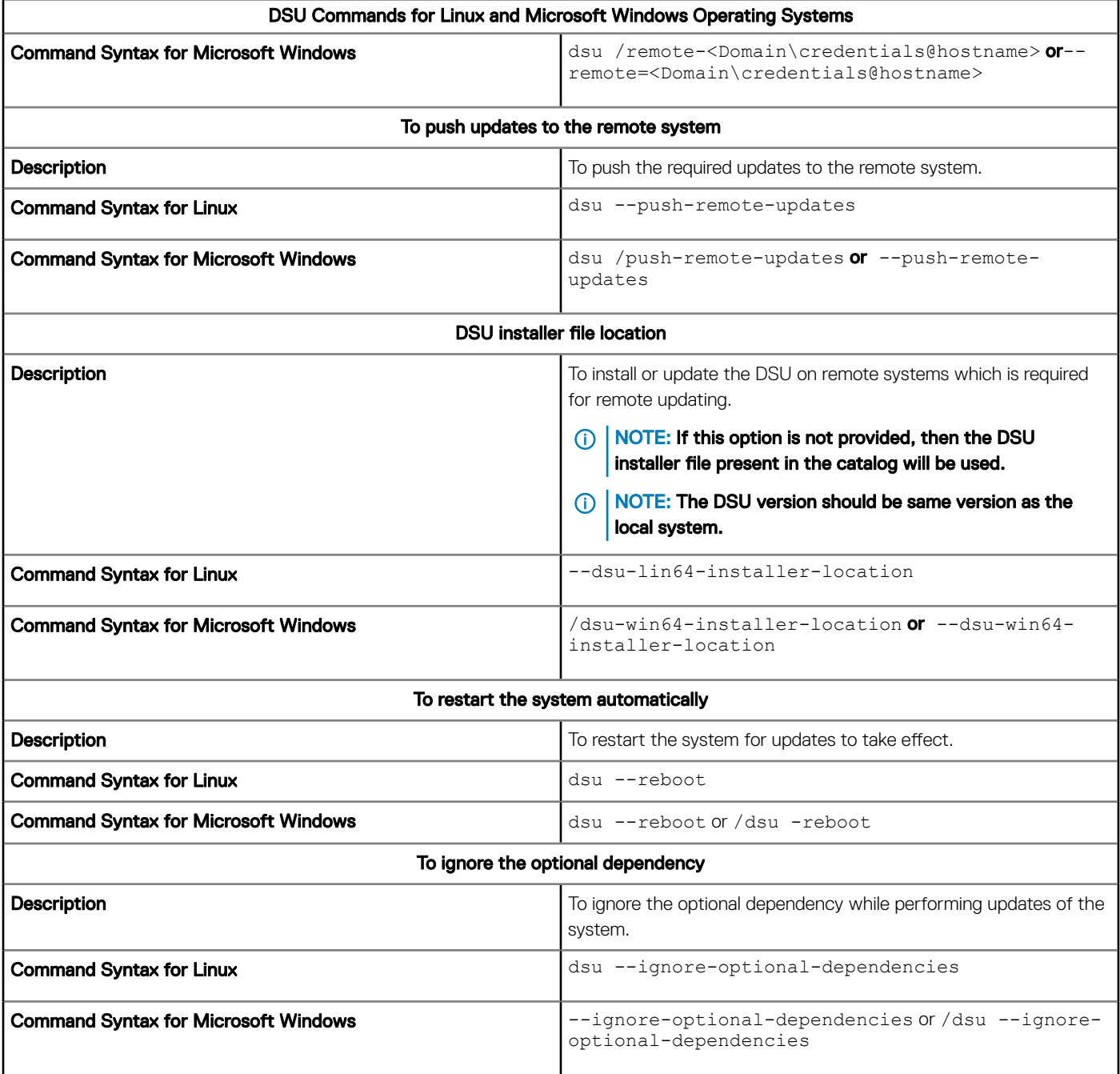

# DSU Outputs and Options

Following are the DSU outputs and options:

- [ ] represents components which are not selected
- [\*] represents components which are selected

[-] represents component already at repository version (cannot be selected)

Choose: q to Quit without update

<span id="page-17-0"></span>Choose: c to Commit and apply updates

Choose: <number> to Select/Deselect updates

Choose: a to Select All

Choose: n to Select None

# Using DSU ISO

(i) NOTE: The bootable ISO can be created with an alternative sample script which is a simple method and has multiple options for customization such as creating ISO for some specific set of platforms. For more information, see [Sample scripts using DSU.](#page-25-0)

This is one of the Bootable ISO generation methods. It can be created through either of the two following methods:

**Interactive**- DUPs are downloaded and packaged in the iso.

dsu –destination-type=ISO –destination-location="/root/bootabledsu.iso"

**Non-interactive**- Requires a repository location to fetch DUPs.

```
dsu –n –destination-type=ISO –destination-location="/root/bootabledsu.iso" –config="/root/
dsuconfig.xml"
```
The config.xml template is as following:

```
<DSUConfig><Repository Type="YUM"><RepoLocation IP="192.168.10.11" Directory="16.08.00" 
UseLatestDSU="False"/></Repository></DSUConfig>
```
You can also perform the same operation on Microsoft Windows operating systems using the following commands:

- Interactive- dsu --destination-type=ISO --destination-location= C:\output.iso
- **Non-interactive**-dsu --non-interactive --destination-type=ISO --destination-location= C: \output.iso –—config=C:\config.xml

#### DSU Return Codes

The return codes help you determine and analyze the results after the execution of DSU, see the codes described in the following table:

#### Table 2. DSU Return Codes

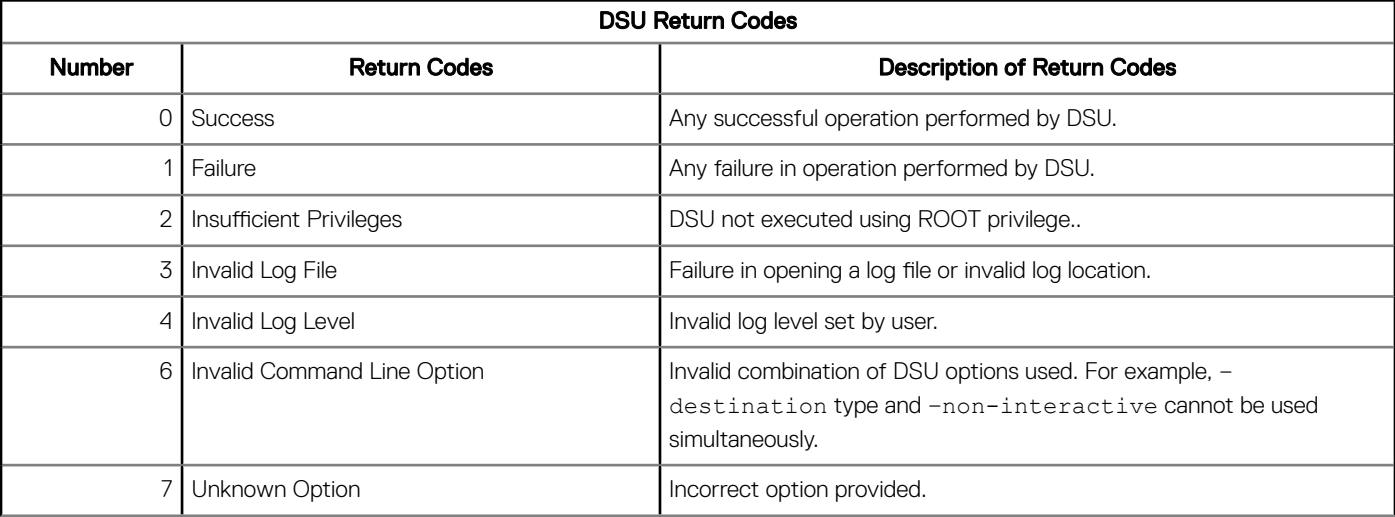

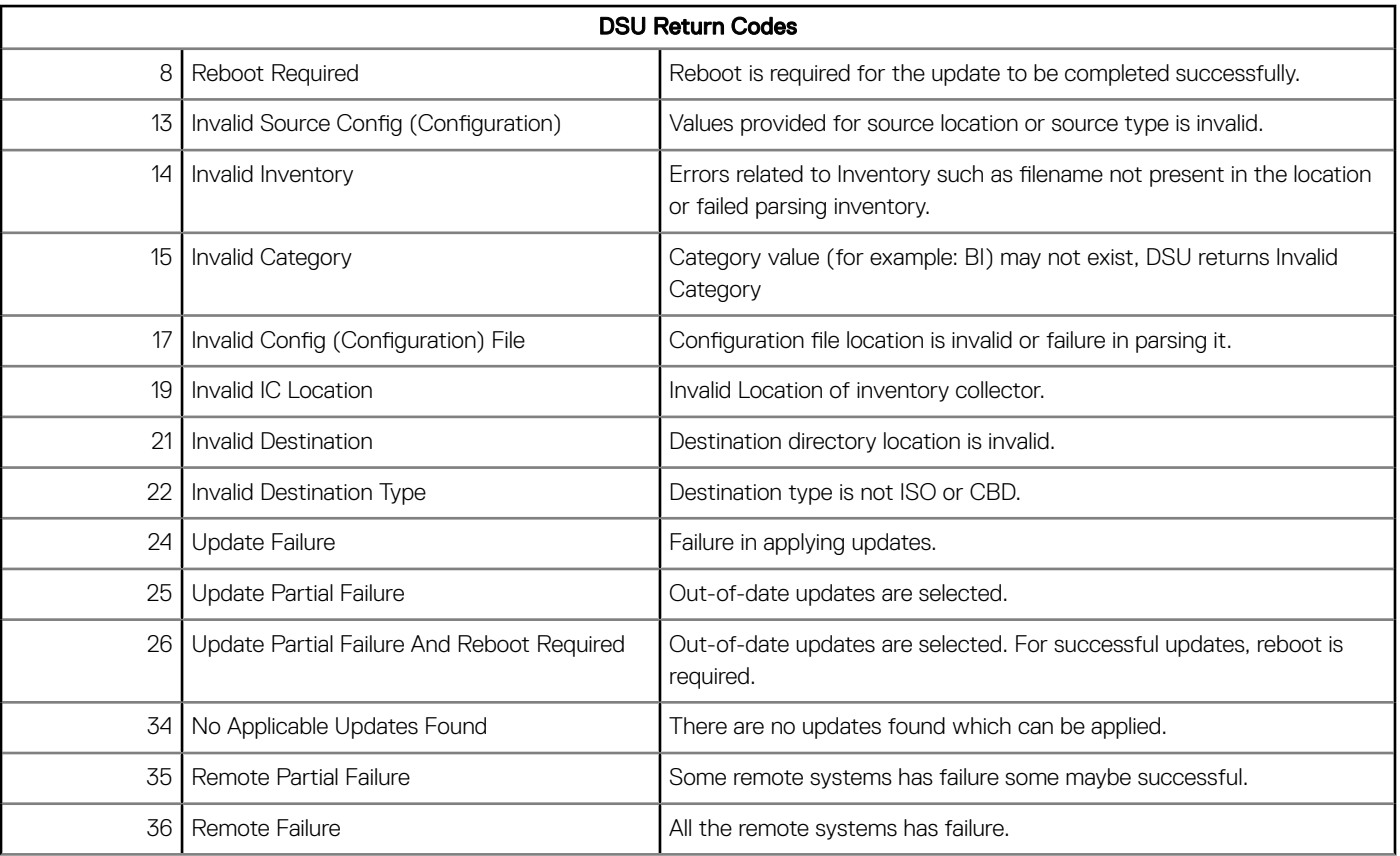

# Sample options usage

<span id="page-19-0"></span>The following are some of the sample options with DSU:

## Sample Config file with Authentication Sequence and Remote System options

To point to a repository hosted at https://<ip\_address>/<directory>(for example, https://192.168.10.11/16.08.00), the config XML file is:

```
<DSUConfig>
<Repository Type="REPOSITORY"> 
     <RepoLocation IP="192.168.10.11" Directory="16.08.00" UseLatestDSU="True"/> 
</Repository>
<AuthenticationSequence> 
    <Authentication Type="PLAIN" ExecPort="22" Username="name" Password="password1" OrderID="4"
  ExecProto="SSH"/> 
    <Authentication Type="PLAIN" ExecPort="22" Username="name" Password="password2" OrderID="1"
   ExecProto="SSH"/>
     <Authentication Type="PLAIN" ExecPort="22" Username="name" Password="password3" 
   ExecProto="SSH"/>
</AuthenticationSequence>
<RemoteSystem>
    <System Address="192.200.14.145">
     <AuthenticationSequence>
        <Authentication Type="PLAIN" Username="name" Password="password1" OrderID="1" 
ExecProto="SSH"/>
    </AuthenticationSequence>
     <ApplySequence>
     <Sequence Type="ApplyFirst">
         <Category OrderID="1" Value="BI"/>
         <Category OrderID="2" Value="NI"/>
         <Category OrderID="3" Value="DI"/>
     </Sequence>
     <Sequence Type="ApplyLast">
        <Category OrderID="3" Value="SA"/>
         <Category OrderID="0" Value="DD"/>
     </Sequence>
     </ApplySequence>
</System>
<System Address="192.150.12.132">
    <AuthenticationSequence>
        <Authentication Type="PLAIN" Username="name" Password="password2" OrderID="2" 
ExecProto="SSH"/>
    </AuthenticationSequence>
</System>
</RemoteSystem>
```
</DSUConfig>

#### Table 3. Config file options usage

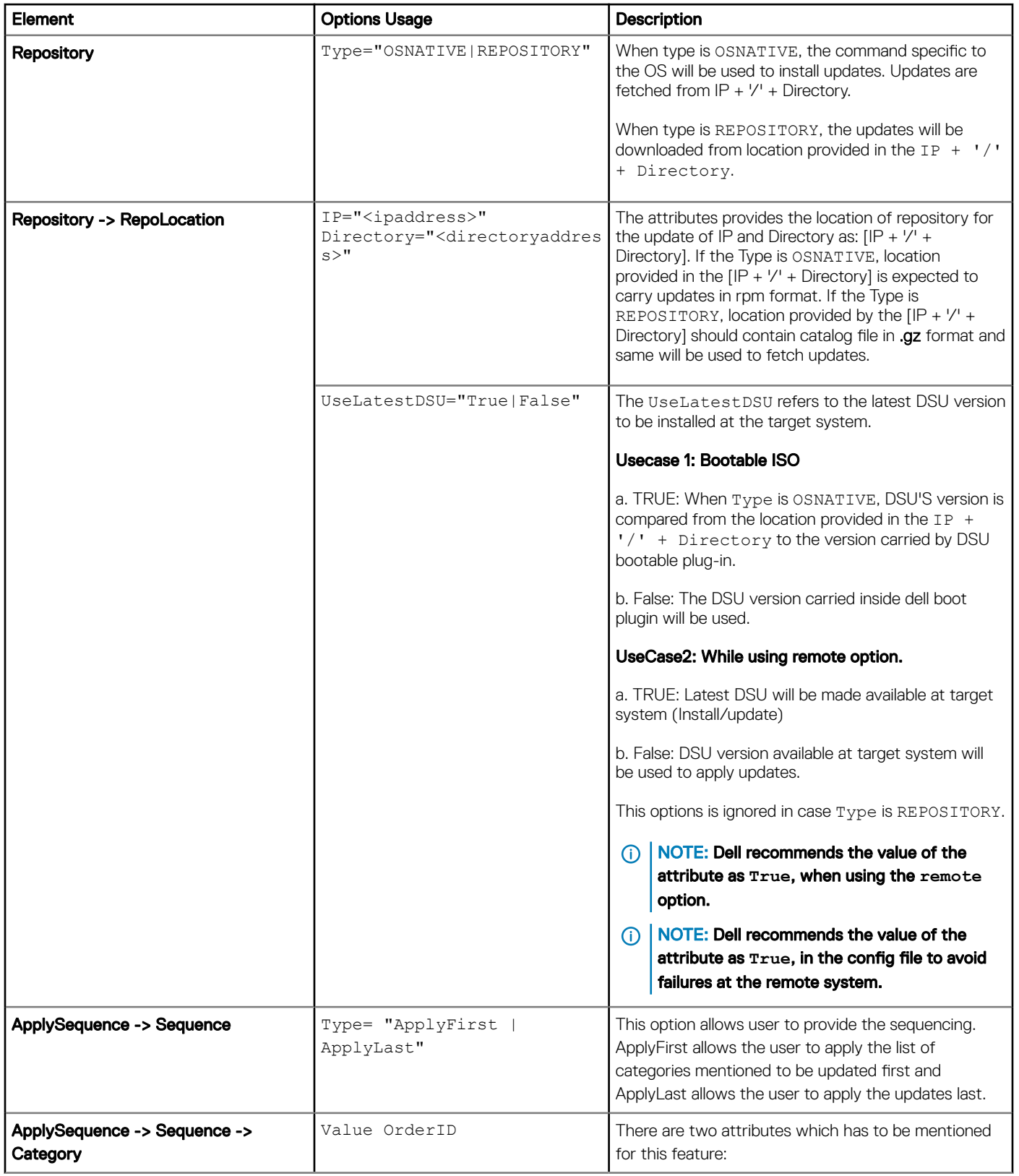

<span id="page-21-0"></span>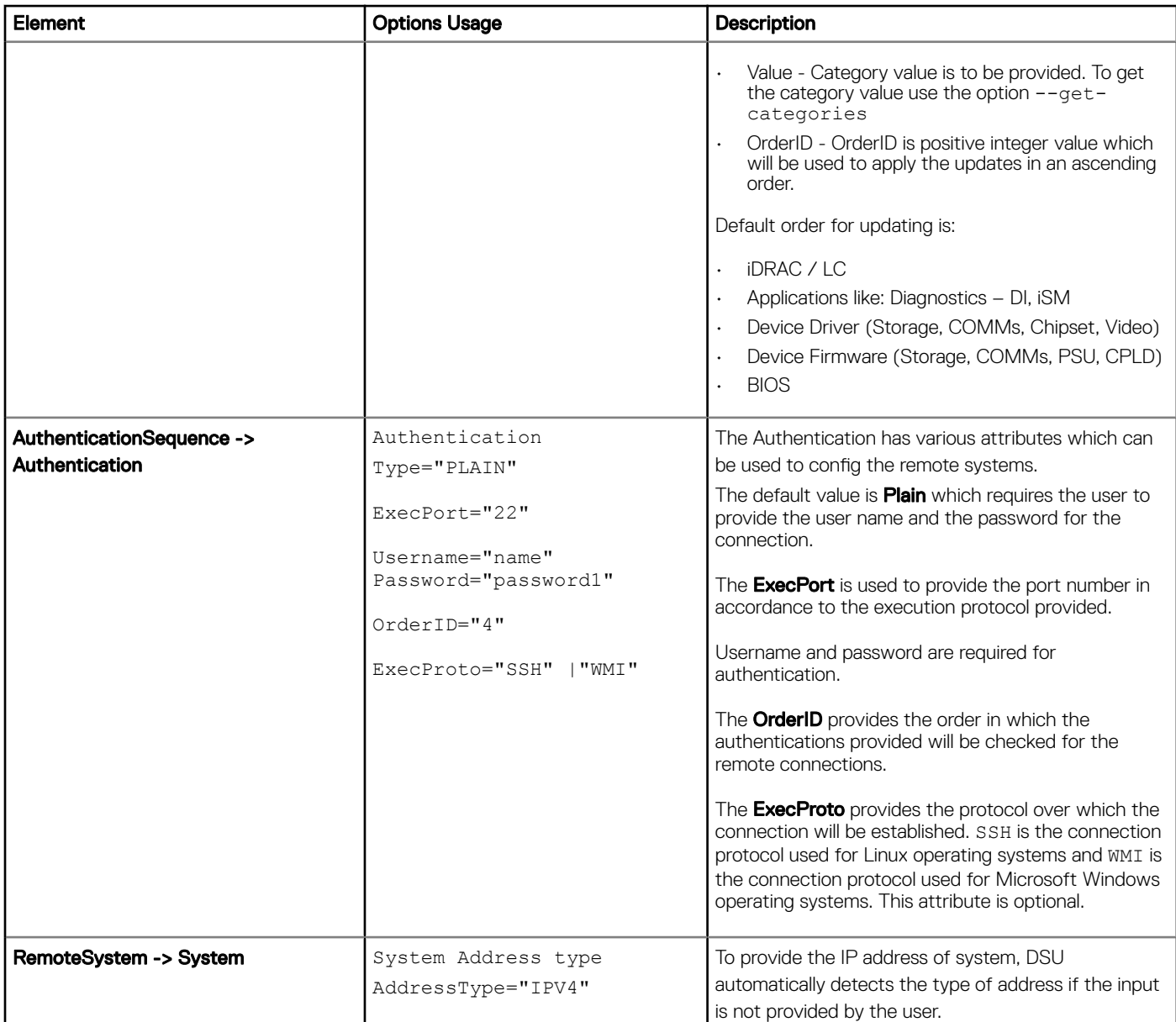

# Sample config file with only Apply Sequence option

<DSUConfig> <Repository Type="YUM"> <RepoLocation IP="192.168.10.11" Directory="16.08.00" UseLatestDSU="False"/> </Repository> <ApplySequence> <Sequence Type="ApplyFirst"> <Category Value="NI" OrderID = "1"/> <Category Value="BI" OrderID = "2"/> </Sequence> <Sequence Type="ApplyLast"> <Category Value="SV" OrderID = "0"/> </Sequence> </ApplySequence> </DSUConfig>

# <span id="page-22-0"></span>Command to create bootable non-interactive DSU ISO

#### Linux Operating System:

dsu --non-interactive --destination-type=ISO --destination-location=/root/home/output.iso - config=/root/home/config.xml --source-type=REPOSITORY --source-location="ftp.dell.com/catalog"

#### Microsoft Windows Operating System:

dsu --non-interactive --destination-type=ISO --destination-location= C:\output.iso –—config=C: \config.xml

## Command to create bootable interactive DSU ISO

#### Linux Operating System:

dsu --destination-type=ISO --destination-location=/root/home/output.iso

#### Microsoft Windows Operating System:

dsu --destination-type=ISO --destination-location= C:\output.iso

## Command to package the selected updates to a folder using existing bootable ISO

#### Linux Operating System:

dsu --destination-type=CBD --destination-location=/root/home/outdirectory --bootable-loglocation=/var/log/bootmsg.log

#### Microsoft Windows Operating System:

dsu --destination-type=CBD --destination-location= C:\outdirectory --bootable-loglocation=/var/log/bootmsg.log

### Use with custom offline repository created with Dell Repository Manager

DSU can update a system based on a custom-built Server Update Utility (SUU) offline repository exported from Dell Repository Manager (DRM):

- Build a bundle of desired DUPs using DRM in a custom repository or choose a Dell-defined system bundle from the Dell Online Catalog tab.
- Select the checkbox of each desired bundle then click the **Create Deployment Tools** button.
- Choose Create Server Update Utility (SUU) and then SUU to Directory.
- Choose Generate 64-bit SUU.
- Browse for a directory to begin the export then click Finish.

Once the export task for the SUU image has completed then issue the following:

#### Linux Operating System:

dsu --source-type=REPOSITORY --source-location= ="<path\_to\_suu>/repository\" --iclocation="<path\_to\_suu>/bin/Linux/invcol

#### Microsoft Windows Operating System:

<span id="page-23-0"></span>dsu --source-type=REPOSITORY --source-location=="<path\_to\_suu>\Repository\" --iclocation="<path\_to\_suu>\bin\Windows\invcol.exe

### Command to update the type of the repository

dsu --source-type=REPOSITORY --source-location="ftp.dell.com/catalog"

dsu --source-type=OSNATIVE

### Command to create bootable DSU ISO

#### Linux Operating System:

dsu --destination-type=ISO --destination-location="/home/demo.iso" -n -source-type=REPOSITORY - source-location="192.168.10.11/16.08.00" --config="/usr/libexec/dell dup/dsuconfig.xml"

#### Windows Operating System:

```
dsu --destination-type=ISO --destination-location="C:\demo.iso" -n -source-type=REPOSITORY --
source-location="192.168.10.11/16.08.00" --config="C:\dsuconfig.xml"
```
### Command to use reboot options

dsu --reboot

Restarts the system for updates to take effect.

```
dsu --config="<configFile Path>" --remote --category=BI -e --reboot
```
The command restarts the remote systems specified in the config file if the update requires a restart of the system and will relaunch DSU to check the status of the same.

## Command to use push remote updates

dsu --push-remote-updates --remote --config="<filepath>" --category=BI

To push all the required updates to the remote system from the system where DSU is running, runs the update and provides the status back.

#### Command to use the installer option

dsu --dsu-lin64-installer-location="<location>"

dsu --remote --config=/home/dsu/config.xml --dsu-lin64-installer-location=/home/dsu/Systems-Management Application FT56W LN64 1.6.0 A00.BIN

--dsu-win64-installer-location=C:\dsu\ Systems-Management Application FT56W WN64 1.6.0 A00.EXE

```
--dsu-lin64-installer-location=/home/dsu/ Systems-
Management Application FT56W LN64 1.6.0 A00.BIN
```
To pick the location provided and install at remote system if DSU is not installed. Alternatively if uselatestdsu attribute is true then following DUP will be used to replace the DSU at remote system.

# <span id="page-24-0"></span>Command to use remote option on Linux Operating System

--remote="username:password@hostIP" : option used to provide for a single machine

Config file is used when we need multiple connections.

When using the remote option with two separate credentials and IP address.

```
dsu --remote=root:password1@100.100.10.11
```
dsu --remote=root:password2@100.100.10.22

If using the config file for the two IP address

dsu --remote --config=/root/dsuconfig.xml

Below is the DSU config file - Method 1

```
<DSUConfig> 
<RemoteSystem> 
   <System Address="100.100.10.11"> 
     <AuthenticationSequence> 
           <Authentication Type="PLAIN" Username="root" Password="password1" ExecProto="SSH"/> 
    </AuthenticationSequence>
   </System> 
   <System Address="100.100.10.22"> 
      <AuthenticationSequence> 
          <Authentication Type="PLAIN" Username="root" Password="password2" ExecProto="SSH"/> 
      </AuthenticationSequence>
   </System> 
</RemoteSystem>
</DSUConfig>
```
The DSU config file with Authentication Sequence - Method 2:

```
<DSUConfig>
   <AuthenticationSequence> 
      <Authentication Type="PLAIN" ExecPort="22" Username="name" Password="password1" 
OrderID="1" 
       ExecProto="SSH"/>
      <Authentication Type="PLAIN" ExecPort="22" Username="name" Password="password2" 
OrderID="2" 
      ExecProto="SSH"/>
   </AuthenticationSequence>
   <RemoteSystem> 
     <System Address="100.100.10.11"> </System> 
     <System Address="100.100.10.22"> </System> 
   </RemoteSystem>
</DSUConfig>
```
NOTE: The command line options provided will take precedence over the config file options.

- $\cap$  NOTE: The above sample config files provides scripts to handle many IP addresses with different password and not adjusting the scripts for each IP address every time.
- NOTE: For the usage of remote option actual root account only can be used. Sudo users cannot be used.

The remote system must have default **PermitRootLogin** pre-enabled in /etc/ssh/sshd\_config.

# Sample scripts using DSU

#### <span id="page-25-0"></span>Creating Bootable ISO using helper script

You can create a bootable ISO (Linux-based). The script is available in the location:<https://linux.dell.com/repo/hardware/scripts/>. The following sample script creates a bootable ISO.

dsucreateiso [options]

#### Table 4. Options used in creating bootable ISO

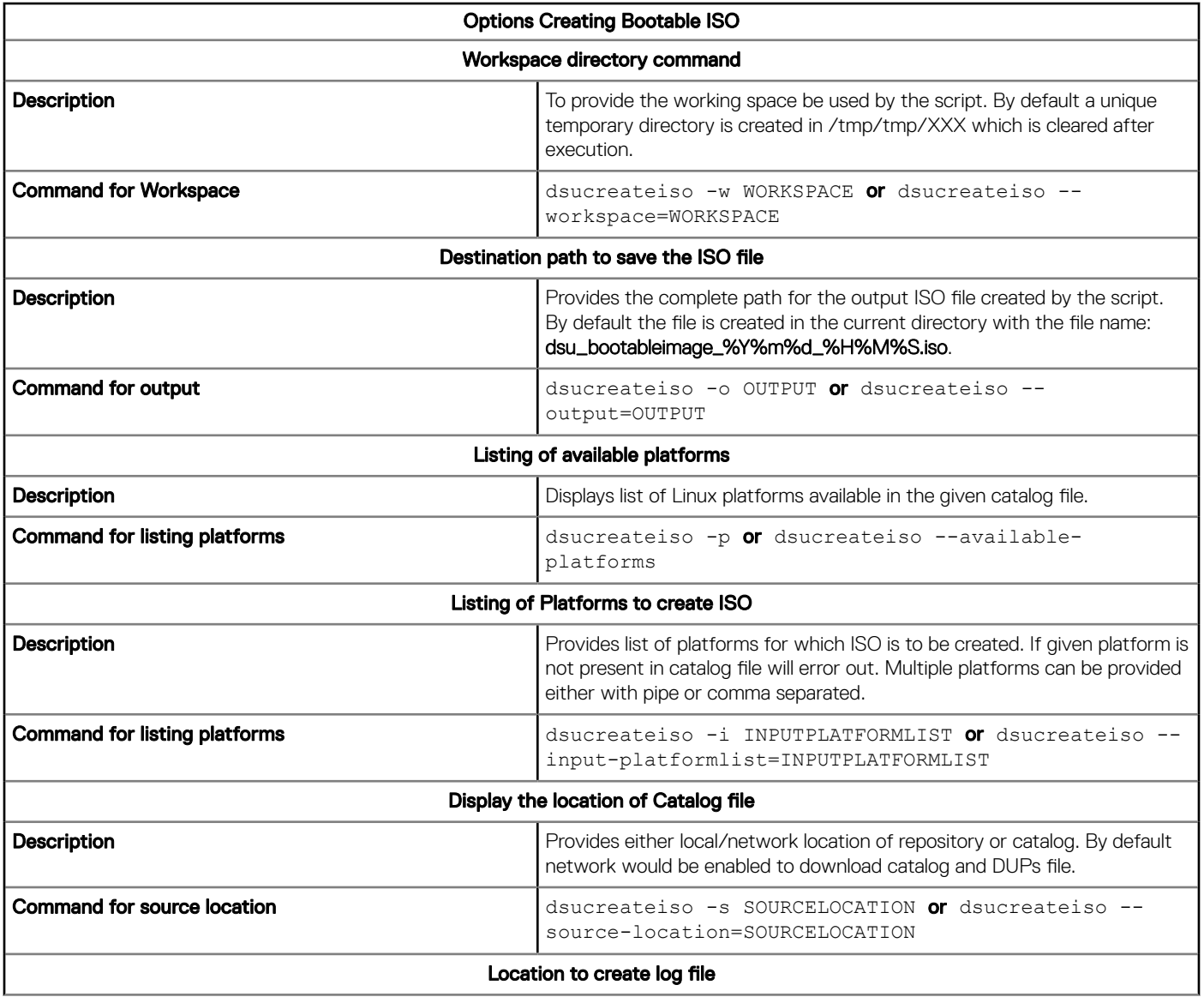

<span id="page-26-0"></span>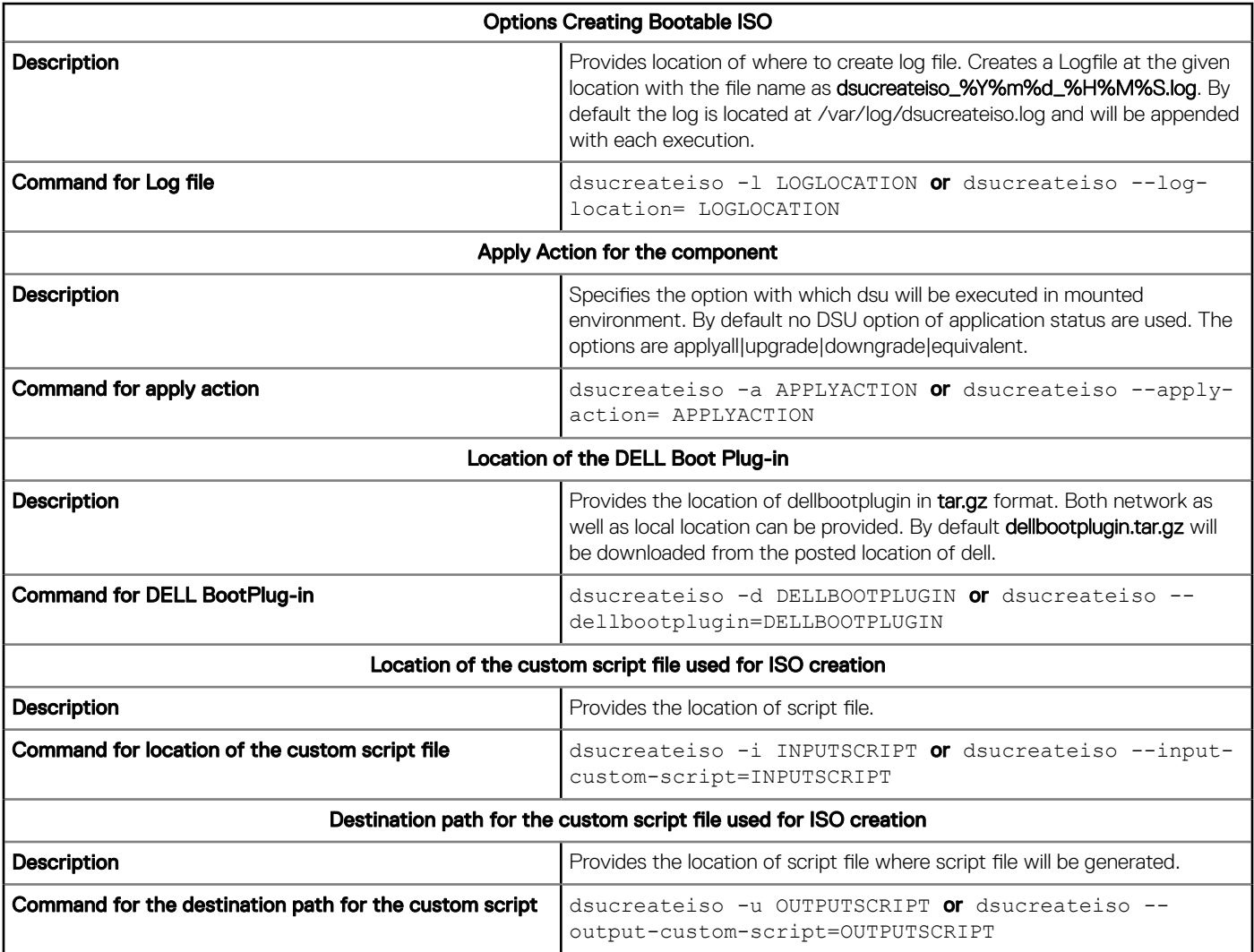

#### Topics:

- Sample usage with script
- [Using kickstart files](#page-27-0)

# Sample usage with script

The following are some of the sample options with bootable ISO script:

### Command to create ISO using custom catalog

dsucreateiso --source=/root/Catalog.xml --output=bootabledsu.iso

## Command to create ISO by the available repository

dsucreateiso --source=/root --output=bootabledsu.iso

## <span id="page-27-0"></span>Command to customize the working directory

dsucreateiso --output=/root/bootabledsu.iso --workspace=/root/myworkspace

### Command to create ISO with offline network and local repository

dsucreateiso --dellbootplugin=/root/dellbootplugin.tar.gz --source=/root - output=bootabledsu.iso

#### Command to create ISO for particular platform

dsucreateiso --input-platformlist=PER730|PER830

#### Command to create ISO with the action for components

dsucreateiso --apply-action='upgrade|downgrade'

#### Command to create ISO with the given custom-script

dsucreateiso --input-custom-script=/root/apply\_bundles.sh

# Using kickstart files

Kickstart files can be used to create a Linux based Live-ISO image including DSU, using a bootable ISO creation utility, such as livecdcreator or any other bootable ISO creation utility that supports kickstart files.

Command syntax to create Live-ISO image using kickstart files: livecd-creator --config=<kickstart\_file\_path> -fslabel=<filesystem\_label>

For more information, view<https://linux.dell.com/repo/hardware/sampleks/>

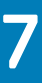

# Troubleshooting DSU

# <span id="page-28-0"></span>The repository setup is fine, however OMSA (srvadmin) is failing to install.

Even though DSU does not block OMSA installation or upgrade on any server, OMSA is supported on certain Linux distributions and PowerEdge server models. For more details on supported OS and server, check the latest OMSA documentation. DSU supports upgrade of OMSA (srvadmin), where an OMSA version is already installed. A fresh installation of OMSA can be performed directly with YUM commands from the same DSU repository as mentioned in [Installing OpenManage Server Administrator](#page-10-0) section.

#### YUM based systems:

In certain circumstances, YUM caches incorrect repository metadata. Run yum clean all to remove old metadata, and retry. Up2date can also cache incorrect metadata at times. To remove old metadata, run rm -f /var/spool/up2date/\*. You should be able to safely remove all the files under /var/spool/up2date/ at any time and up2date automatically downloads the required files.

If you still have problems, please report to the linux-poweredge@dell.com mailing list. Ensure to include the following information:

- Subject line should mention the name of the repository that has a problem
- Linux Distribution, arch, version, and patchlevel: eg. RHEL 6 x86\_64 Update 9
- Dell system model and system id
- Error output from any commands

## The repository setup is fine, OMSA (srvadmin) is installed but won't start or you can't access it.

To access OMSA and the DSU repository, the svradmin service has to be started. Before starting the service, ensure that the openipmi service is enzabledusing the following command:

# srvadmin-services.sh start

Starting ipmi driver: [FAILED]

# chkconfig openipmi on

For detailed information about OMSA trouble shooting, refer OpenManage Server Administration manuals.

### Repository conflicts for updates having different version.

DSU will point to incorrect updates, if multiple repositories are configured which contains different versions of similar packages.

It is advised to disable other repositories in such cases.

# <span id="page-29-0"></span>The DSU commands are not working even after the successful installation of the software.

After successful installation of DSU, if the commands do not work, ensure to assess the following requirements:

- Check if the environment variables are set
- Check if you have administrator privileges if DSU is installed on the supported Windows operating system
- Check if you have root permission if DSU is installed on the supported linux operating system

## Failure message is observed while creating a bootable ISO through DSU.

[FAILED] Failed to start Startup script for DTK

Please check 'systemctl status start-script.service' for details"

The message displayed can be ignored as it will not have any impact while creating a bootable ISO.

# If an ISO created with DSU on iDRAC virtual media, an error message is displayed.

When a Bootable ISO created with DSU is mounted on iDRAC virtual media, possibility of the media getting un-mounted abruptly when iDRAC update option is selected. Due to which other updates available on the ISO will not continue and an error message is displayed as "file not found". Work around in such cases, is suggested not to include iDRAC update along with other system updates while creating bootable ISO.

# Frequently asked questions

<span id="page-30-0"></span>This section lists some frequently asked questions about DSU.

(i) NOTE: Starting DSU 1.4, the 10th generation of PowerEdge servers are not supported. This is applicable to the content in Linux repository and catalogs.

# How can I select an update in the given list?

Type the number displayed against the update, to select the update. An asterisk (\*) is displayed corresponding to the update after it is selected.

# How can I cancel an update already selected in the given list?

It works like a toggle button. For example, if update number 7 is already selected (an asterisk (\*) is displayed corresponding to the update after it is selected), and now if you select 7 as an option, it gets cancelled.

### After I select the required updates, how to start the update process?

After you selected the required updates, type c option to start the update procedure.

# Can I select more than one update?

Yes, you can select more than one update at a time. You can provide update numbers one by one as an option to select multiple updates.

# Can I select all updates at the same time?

Yes, you can select all updates at a time. Select a option and press enter, all the updates get selected.

## Can I cancel all updates at the same time?

Yes, you can cancel all updates at a time. Select **q** option and press enter, all updates get deselected.

### Can I select multiple updates at the same time using a single option in the command?

No, you cannot select multiple updates. However you can select multiple updates by providing numbers one by one.

# <span id="page-31-0"></span>DSU Inventory displays update for a component that is installed is newer than what is available.

DSU Linux Repository is refreshed on a monthly basis, at the next refresh of the DSU Linux Repository the newer version will be carried.

## I am using DSU on 10th generation of PowerEdge Systems. What are the possible outcomes that i may have to handle while using DSU with repository, catalog or RPM?

The following table describes the scenarios and the expected outcomes if you use DSU on 10th generation of PowerEdge systems.

(i) NOTE: The Dell's PowerEdge 10G servers have reached end of support life. Version 16.12.01 is the last version of repository or catalog with support for 10th generation updates.

#### Table 5. Possible Outcomes for PowerEdge systems

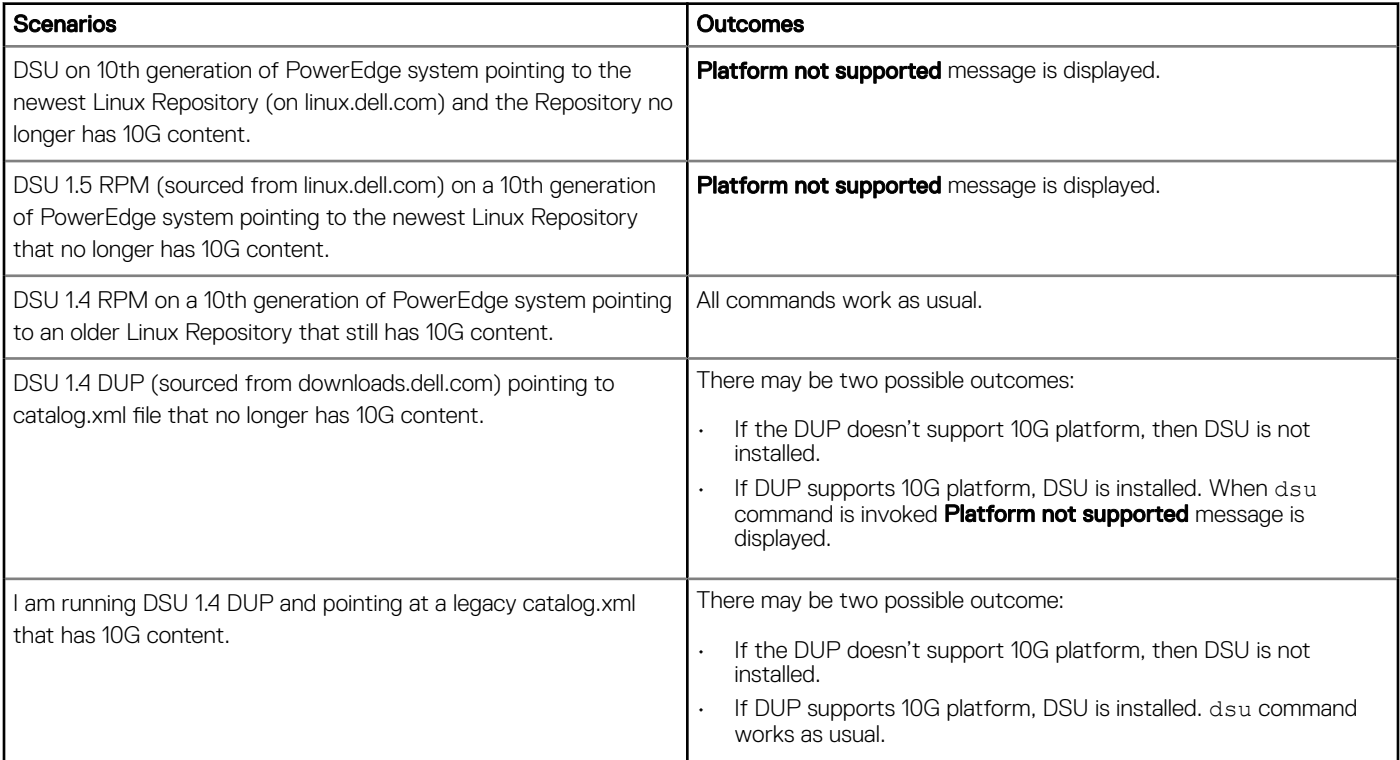

### I see a message saying that the DSU could not get the inventory. What should I be doing to resolve the issue?

You have to uninstall or delete the inventory collector from the DSU working folder and retry.

## <span id="page-32-0"></span>On Ubuntu operating system, I see a message "genisoimage: command not found. Please install genisoimage to create bootable iso". What am I supposed to do?

To troubleshoot the issue, execute the following command: sudo apt-get install genisoimage. By executing the command, you are installing the genisoimage to generate the ISO.

## On Linux operating system, I see a message "mkisofs: command not found. Please install mkisofs to create bootable iso". What am I supposed to do?

To troubleshoot the issue, execute the following command: yum install mkisofs on RHEL operating systems and zypper install mkisofs on SLES operating systems.

### On Microsoft Windows operating system, when I execute the command "dsu", I see a message "dsu is not recognized as an internal or external command, operable program or batch file". What am I supposed to do?

To troubleshoot the issue, you must add the dsu install path to environmental variable by executing following command with administrator privileges: setx PATH=%PATH%; C:\Dell\Dell System Update.

### There are few components that are listed when I execute the command **dsu —i** or **dsu /i**. However, I am not able to view these components in the comparison report. Why do I see the difference?

Though the components are listed after executing the command, there may be no updates available for certain components in the catalog. You may view the components in the comparison report if an update is available for that particular component in the catalog.

### I get a warning message saying "Inventory collector returned with partial failure". How do I get more information about the potential issue?

Check the IC log to get more information regarding the failure. You can find the log file in C:\ProgramData\Dell\UpdatePackage\log on Microsoft Windows operating systems and **/var/log/dell/** on Linux operating systems.

## <span id="page-33-0"></span>I see a message saying "Failed to parse config file" with exit code 17. What should I do to troubleshoot and resolve the issue?

The config file may not be filled correctly. Refer the configuration schema information in the dsuconfig.xml section in [Using DSU](#page-17-0) [bootable ISO](#page-17-0) topic.

### I see a message "unable to get the inventory collector path from catalog". What should I do to troubleshoot and resolve the issue?

For more information on the inventory collector path, check the catalog file.

Sample inventory collector data from catalog.xml:

- WIN64: <InventoryComponent schemaVersion="2.0" releaseID="WF06C" hashMD5="0dbe6b18f0ebf247ea317c51c7257ff4" path="FOLDER04054889M/1/ invcol\_WF06C\_WIN64\_16.12.200.896\_A00.exe" dateTime="2016-11-25T16:25:47Z" releaseDate="November 25, 2016" vendorVersion="16.12.200.896" dellVersion="A00" osCode="WIN64" />
- LIN64: <InventoryComponent schemaVersion="2.0" releaseID="WF06C" hashMD5="2778b35ac99d4fb7a6c09aa04d095ca6" path="FOLDER04054886M/1/ invcol\_WF06C\_LN64\_16.12.200.896\_A00" dateTime="2016-11-25T16:25:47Z" releaseDate="November 25, 2016" vendorVersion="16.12.200.896" dellVersion="A00" osCode="LIN64" />

## When we create a bootable ISO using the ./ dsucreateiso script, does it include files such as LC OS Driver Packs, DSET and other files?

Yes, using the script the repository is being created with the Linux bundles. As in mounted environment, DSU is being executed which applies filters to remove the LC OS Driver Packs and the other files.

# Which is the default directory to output the ISO?

Executing directory with ISO name as dsu\_bootableimage\_%Y%m%d\_%H%M%S is the default directory to output the ISO.

### Where to look for the log files while using the dsucreateiso command?

The log files are located in /var/log/ with the log filename as **dsucreateiso.log**.

### Does DSU fail to downgrade to a lower version (1.5.0) in Microsoft Windows ?

Yes, DSU fails to downgrade to a lower version (1.5.0) in Microsoft Windows.

Workaround is: Manually remove the latest version before installing 1.5.0. version.

## <span id="page-34-0"></span>DSU exits with an error message "inv.xml not found" while connecting to the remote system on Microsoft Windows 2016.

From the host a corrupted invcol was pushed to the remote, then the issue appears on the remote system.

Download the inventory collector and use option --ic-location to provide the details to DSU.

### How can I generate a separate log file for each remote system on host system.

Separate log file for individual connection can be provided using LogFile attribute in the config file as shown below.

<RemoteSystem>

```
 <System Address="100.100.138.12" LogFile="/home/dsu/system1.log"/>
 <System Address="100.100.138.13" LogFile="/home/dsu/system2.log"/>
     </RemoteSystem>
```
# DSU exits with an error message on Ubuntu while loading libraries.

DSU exits with an error message: " dsu : error while loading shared libraries: libssh2.so.1: cannot open shared object file: No such file or directory.". Install the dependencies (libssh2.so.1) required for executing remote feature of DSU.

### Are there any limitations on the number of servers that can be updated at one time with the Remote attribute?

As long as the network has the bandwidth there are no limitations.

## DSU does not auto-uninstall on SUSE Linux OS during Remote execution.

Following methods can be performed:

Method 1: ssh root@<IP Address> zypper remove dell-system-update Password will be asked.

Method 2: sshpass -p 'password' ssh root@<IP Address> 'zypper remove dell-system-update'. This method requires sshpass to be installed on the host system.

# <span id="page-35-0"></span>Redundant message displayed on Windows console while using remote option.

To avoid redundant messages the command prompt needs to be restarted. For example: Number of systems complete: 5/5 100% Number of systems complete: 4/5 80%

## The system IP address on the DSU's Log file displayed is not correct.

On some cases the Virtual IP address is captured by DSU in place of OS IP, in such scenarios the IP address displayed will not be correct.

## On the remote systems running SUSE Linux 15 servers, the remote system is unable get connected after a restart.

This is due to the firewall which could be enabled after a restart.

## Host System displays an error message as "unknown option provided in DSU" when the option **UseLatestDSU=FALSE**  mentioned in config file.

Set the value of attribute value as TRUE. If the lesser version of DSU installed on target system all the functionality or the options for remote feature is not enabled hence following message can be thrown in the case.

### While using **--push-remote-updates** option on systems running SUSE Linux operating systems , updates failure message is observed.

Reason for failure message is the updates fails to download on the host system.

In such scenarios try using option --source-type=REPOSITORY along with --source-location=<repo-location>.